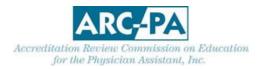

# The ARC-PA Program Management Portal: HOW TO BEGIN June 2023

To access the ARC-PA Program Management Portal (the Portal), you must be invited by the ARC-PA or someone in your program with authorization to invite new users.

New users will receive an email invitation to join the Portal.

When you follow the link in the invitation email you will be taken to the following screen:

#### SCREEN TO ACTIVATE USER

| ACC                                                                                                    | Login   About   e |
|----------------------------------------------------------------------------------------------------|-------------------|
| tome > New User Signup                                                                                                    |                   |
| New User Signup                                                                                                    |                   |
| Your email address has been verified. Please establish your desired user name and password:                                                                  |                   |
| User Name: * Report                                                                                                    |                   |
| Person of the Registred                                                                                                    |                   |
| Carbon Patanois * Segaret                                                                                                    |                   |
| Please choose a security question and enter an answer. If you ever forget your password, you'll be able to reset it if you know the answer to this question. |                   |
| Security Questions," Regard                                                                                                    |                   |
| Arear, * Arganet                                                                                                    |                   |
|                                                                                                    |                   |
| Centerue                                                                                                    |                   |

tion Review Commission on Education for the Physician Assistant, Inc. | Terms and Conditions | Privacy Policy | Email Seedback to the ARC-PA 3325 Paddocks Parkway, Suite 345, Suvanee, Georgia 30024; Phone: 770-476-1224; Fax: 470.253.8271

PLEASE follow the directions on the screen to become ACTIVATED in the system.

You will be asked to accept the Terms and Conditions for use of the Portal. After agreeing, you will be taken to the Program Dashboard, your program home page. Users with **Program Admin** status may then give permission to others in your program to enter data.

It is STRONGLY SUGGESTED that **you complete the online Portal Training sessions and or review the User Manual to help you as you enter data.** The User Manual can be accessed within the Portal. The User Manual can also be found on the ARC-PA website, Portal page, with the online Portal Training sessions and other useful Portal resources at <u>https://www.arc-pa.org/portal/</u>.

| Welcome, <b>Bestdirector</b>   My Profile   Logout | About 🔎 🔺 |
|----------------------------------------------------|-----------|
|                                                    | Help      |

If you have questions that cannot be answered by the on-line User Manual or the resources on the Portal page of the website, email the ARC-PA Portal team by using the "Email feedback to the ARC-PA" link at the bottom of each page of the ARC-PA Program Management Portal. If your email client does not interact with this link, send your comments directly to <u>portalfeedback@arc-pa.org</u>. DO NOT email questions about Portal use directly to the ARC-PA general email or individual staff.

ONLY AFTER you are activated will you be able to access the Portal to enter or edit data. The Portal may be accessed by going onto the ARC-PA website and clicking on **Portal Login** under Quick Links or by using the following link: <u>https://portal.arc-pa.org</u>.

| ome > Login |                                                                               |
|-------------|-------------------------------------------------------------------------------|
|             | Login                                                                         |
|             | User Name:                                                                    |
|             | Password:                                                                     |
|             | Log In Forgot Your Password                                                   |
|             | If you've forgotten your User Name, please contact your system administrator. |

# LOG IN SCREEN FOR ACTIVATED USERS

ONCE ACTIVATED, if you have forgotten your Portal username, contact <u>portalfeedback@arc-pa.org</u>. If you have forgotten your password, you may retrieve it or reset it after you enter your user ID.

# **Steps for Creating Additional Users**

Add a new user by clicking on the Personnel tab from the Program Detail page.

Only those with **Program Admin** status can AUTHORIZE ACCESS to the Portal by others in the program. PLEASE NOTE that those authorized will receive their own email from the Portal and will have to validate their email and establish a user ID before entering information.

# To add personnel:

1 Click any **New** link, as shown:

|                                                             | Program 7                                     | Type: Entry Level         |          |                  |                 |
|-------------------------------------------------------------|-----------------------------------------------|---------------------------|----------|------------------|-----------------|
| Contact                                                     | Program<br>General                            | Sponsoring<br>Institution | ersonnel | SCPE<br>Sites    | Students        |
| **Program Dire                                              | ctor                                          |                           |          |                  |                 |
| User Name:                                                  | ector - INTERIN<br>Pending                    | 4                         |          |                  |                 |
|                                                             | Pending<br>.edu<br>891 x0                     | 1                         |          |                  | [Edit] [Delete] |
| User Name:<br>bestdir@best<br>(123) 456-78                  | Pending<br>.edu<br>891 x0                     | 1 Full Name               | Standard | ds Required Role | [Edit] [Delete] |
| User Name:<br>bestdir@best<br>(123) 456-78                  | Pending<br>.edu<br>891 x0                     |                           |          | ds Required Role |                 |
| User Name: bestdir@best<br>(123) 456-78<br>Enter text to se | Pending<br>edu<br>891 x0<br>arch<br>User Name | Full Name                 | PA-C pri |                  | FTE Percent     |

The Add/Edit Person dialog box appears:

| Name Prefix * Require          | ed First N   | ame * Required | Middle Name | Last Name * Required |
|--------------------------------|--------------|----------------|-------------|----------------------|
| None                           |              |                |             |                      |
| Credentials * Requ             | ared Institu | tion Title     |             |                      |
| Email * Required               |              |                |             |                      |
| Work Address Same As Prog      | ram Address  |                |             |                      |
| 1234 Fifth St<br>Atlanta, GA 2 |              |                |             |                      |
|                                |              |                |             |                      |

Tabs separate the information: Person Detail, Phone #s, Program Info, and Campuses.

**Note:** Wait until you have entered information on all tabs to click the **Save** button at the bottom. Clicking **Save** saves information you have entered on all tabs **AND** closes the dialog box.

2 Fill in the fields on each tab, as applicable. Refer to the Portal User Manual, Chapter 2, Navigating the ARC-PA Program Portal, Entering Program Detail, Personnel, for instructions.

### **User Administration tab:**

If you want the personnel you have entered to be able to access the Program Portal and enter data, you must make them a Portal User and assign them a User Role. If you do not want them to be able to access the Program Portal and enter data, do not make them Portal Users.

Note: To create a Portal User, the Personnel record must first be saved.

Then see below, to Create a Portal User.

# To Create a Portal User

#### Starting from the Personnel Table:

- Create a personnel record using the **Personnel** tab. When you add the person, all required fields must be completed before that person is able to access the **Program Portal**. Note that in the **User Name** column, the command **Create User** appears.
- 2 Click **Create User** as shown:

| gram Deta            | il                       |                                          |                              |                                        |                         |   |
|----------------------|--------------------------|------------------------------------------|------------------------------|----------------------------------------|-------------------------|---|
|                      | Program Ty               | /pe: Entry Le                            | vel                          |                                        |                         |   |
| Contact              | Program<br>General       | Sponsoring<br>Institution                | Personnel                    | SCPE<br>Sites                          | Students                |   |
| **Program Direct     | or                       |                                          |                              |                                        | 1                       |   |
| (123) 456-789        | 1 x0                     |                                          |                              |                                        | [Edit] [Delete]         |   |
| Enter text to search | h                        |                                          |                              |                                        |                         |   |
| Enter text to searc  |                          | Full Name                                | Standard                     | s Pequired Pole                        | ETE Dement              |   |
| Enter text to search | User Name                | Full Name<br>Mr Paul Chair               |                              | is Required Role                       | FTE Percent<br>100.00 % | 1 |
|                      | User Name                | 1. 1. 1. 1. 1. 1. 1. 1. 1. 1. 1. 1. 1. 1 | PA-C prin                    |                                        | and the second second   |   |
| New Edit Delete      | User Name<br>Create User | Mr Paul Chair                            | PA-C prin<br>erberg administ | ncipal faculty<br>rative support staff | 100.00 %                |   |

#### This dialog box appears:

| reate user account for this person |               |                | (      |
|------------------------------------|---------------|----------------|--------|
| First Name * Required              | Jack          |                |        |
| Last Name * Required               | Frost         |                |        |
| Security Role                      | Program Admin |                |        |
|                                    |               | Create Account | Cancel |

# 3 Select a Security Role

You have these roles to choose from:

**Program Admin**-- These users are the main contacts for your program including the Program Director or others assigned by the Program Director. These users can enter/see budget data and can push the Submit Button which will appear when the program Required Annual Report to the ARC-PA is due. They are also able to add, edit and delete personnel from the Portal.

**Program Staff**--These are the personnel who can edit Portal information needed for accreditation.

4 Once you select the role, click **Create Account**.

This sends the Portal Welcome email to the person you want to set up as a Portal User. The email instructs the person to click on a link to set up their user account.

The column **User Name** shows **Pending** until the individual clicks the link in the email and sets up their username, password, and security question. When complete, the **User Name** column shows the username entered by the user.

Once a user has configured their account, the Username that the user entered, and the Reset Password link will be visible.

#### The Add/Edit Person Dialog:

The **User Administration** tab from the **Add/Edit Person** dialog can only be used when editing an already existing personnel record. This tab can be used to resend the welcome email or, to reset a user's password once the user has set up a username, password, and security question.

| Person Detail  | Phone #'s     | Program Info | Campuses | User Administration |  |
|----------------|---------------|--------------|----------|---------------------|--|
| Account Status |               |              |          |                     |  |
|                | delete metale |              |          |                     |  |
| Activated Rese | t Password    |              |          |                     |  |
| User Roles     |               |              |          |                     |  |
| D              |               |              | Update   | Licer Dole          |  |
| Program Ad     | min           | M            | D opdate |                     |  |
|                |               |              |          |                     |  |
|                |               |              |          |                     |  |
|                |               |              |          |                     |  |
|                |               |              |          |                     |  |
|                |               |              |          |                     |  |
|                |               |              |          |                     |  |
|                |               |              |          |                     |  |
|                |               |              |          |                     |  |
|                |               |              |          |                     |  |
|                |               |              |          |                     |  |

If the user account hasn't been created yet, the User Name will have a Create User link available.

#### To manage a User

Program administrators can manage the account a person uses to log into the Portal. Options for sending the user a new password, changing the user's security role, and disabling Portal access are available.

#### **Reset Password**

Once the user has completed the account setup process, the **Account Status** is **Activated**. In addition, the **Reset Password** link is available.

1 Click the **Reset Password** link to send an email to the user to initiate the password reset process.

| er Name               | bentest        |           | Interim Ro | ole <table-cell> Portal</table-cell> | Access              |  |
|-----------------------|----------------|-----------|------------|--------------------------------------|---------------------|--|
| Person Det            | il Phone       | #'s Progr | am Info    | Campuses                             | User Administration |  |
| Account Stat          | 10             |           |            |                                      |                     |  |
| Account Stat          | 15             |           |            |                                      |                     |  |
| 1.464.666.674.67      | Reset Password | )         |            |                                      |                     |  |
| 1.110.000.000.000.000 |                | )         |            |                                      |                     |  |

2 A confirmation message will appear if the password reset is successful.

### **Change Role**

Follow these instructions if you want to change a user's role.

1 Select the role from the User Role drop-down.

| Person Detail   | Phone #'s | Program Info | Campuses      | User Administration |
|-----------------|-----------|--------------|---------------|---------------------|
| Account Status  |           |              |               |                     |
| Activated Reset | Password  |              |               |                     |
| User Roles      |           |              |               |                     |
|                 |           | -            |               |                     |
| Program Ad      | nin       |              | Update Update | User Role           |
| Program Admin   |           |              |               |                     |
| Program Staff   |           |              |               |                     |
|                 |           |              |               |                     |
|                 |           |              |               |                     |
|                 |           |              |               |                     |
|                 |           |              |               |                     |
|                 |           |              |               |                     |
|                 |           |              |               |                     |
|                 |           |              |               |                     |
|                 |           |              |               |                     |
|                 |           |              |               |                     |
|                 |           |              |               |                     |

2 Select the Update User Role button and Save to close.

# **Disable Portal Access**

Follow these instructions if you want to disable a user's access to the **Program Portal**.

1 Deselect the **Portal Access** checkbox at the top of the Add/Edit Person screen.

| ser Name  | bente  | est       |              | m Role 🛛 🗹 Portal . | Access              |  |
|-----------|--------|-----------|--------------|---------------------|---------------------|--|
| Person D  | etail  | Phone #'s | Program Info | Campuses            | User Administration |  |
| Account S |        | Password  |              |                     |                     |  |
|           |        | Passworu  |              |                     |                     |  |
| User Role | 5      |           |              |                     |                     |  |
|           | am Adn | nin       |              | 💾 Update            | User Role           |  |

2 Select Save.

#### Please remember the following regarding Personnel Status.

Those with **Program Admin** status can enter/see budget data and push the Submit button for the annual report. They are also able to edit and delete personnel from the Portal. Additionally, those with Program Admin status may manage the account a person uses to log in. They can re-send the welcome email to re-set passwords, change a user's security role and disable portal access.

Those with **Program Staff** status can edit information needed for accreditation. They cannot delete personnel from the Portal. They have no access to/cannot see the budget tab or the Submit button.

**IMPORTANT REMINDER**, look for and click on **SAVE** when you see it, after you have entered data. The Contact, Program General, Sponsoring Institution, Students and Annual Report tabs have this button at the bottom of the page. Other tab pages such as Personnel, SCPE Sites, and Program Budget have the SAVE button when a separate pop-up window is clicked (such as New, Edit, Delete).

#### WHEN DOES THE ARC-PA ACCESS PORTAL DATA?

The ARC-PA staff will routinely access the program's data as noted below. Programs are expected to keep their data accurate and up to date at all times.

- To find contact information for the program director, faculty, staff, chief administrative/academic officer, and the individual to whom the program director reports.
- To link to the program's web site and posted NCCPA PANCE report.
- To verify information entered by the program as a means of updating information in the ARC-PA files, such as program personnel, degree awarded, regional accreditation status, tuition and budget information, students enrolled, supervised clinical practice experiences (SCPEs), etc.
- After receiving a change notice of personnel to be sure the change has been documented correctly in the Portal.
- To check on the status of "reports due" to the ARC-PA as required by an accreditation letter.
- During a commission meeting when a program is scheduled on the meeting agenda.
- After receiving a question from the program about its Portal site.
- Concurrently with an authorized program user when that person has asked a question.
- When alerted by the Portal that the program has uploaded a document for submission to the ARC-PA as requested by the ARC-PA.
- When an alert is received for any of the following:
  - Campus added.

- Change to program length.
- Sponsoring institution name change.
- Sponsoring institution regional accreditation status (updated or changed).
- Chief administrative/academic officer changed.
- Program director changed.
- Medical director changed.
- Interim program director appointed.
- Interim program director in place longer than 12 months.
- Change in person to whom the program director reports.
- Principal faculty total does not meet the Standards.
- Class size exceeds maximum entering ARC-PA approved number.
- PANCE first time taker pass rate drops to 85% or less.
- SCPEs (active and agreements in place) are not equal to the number of students in the clinical phase.
- Budget decrease of 20% or more.
- Reports due, date missed.

Staff will review the Portal of all programs scheduled on an ARC-PA agenda for any action.